# Chapter 12

# 相片特效

- ▶ Flash 相簿
- 相片播放器
- Flash 由外部載入檔案的方法
- ▶ 360 度虛擬環景的原理與實作
- 產品 360 度展示的拍攝方式與實作

## **12.1 Flash**相簿

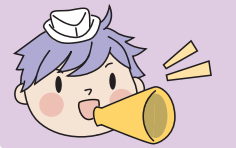

大家都有旅行拍照的經驗,在奮力拍攝之後該如何將相片與好 友分享?現在只要搭配上 AcctionScript 就可快速設計出超夯的 Flash 相簿,此作品以風光明媚的日月潭風景照為例說明。

### ■ 作品放大鏡

選按下方佈置的六個相簿縮圖,可分別於上方瀏覽大張相片。

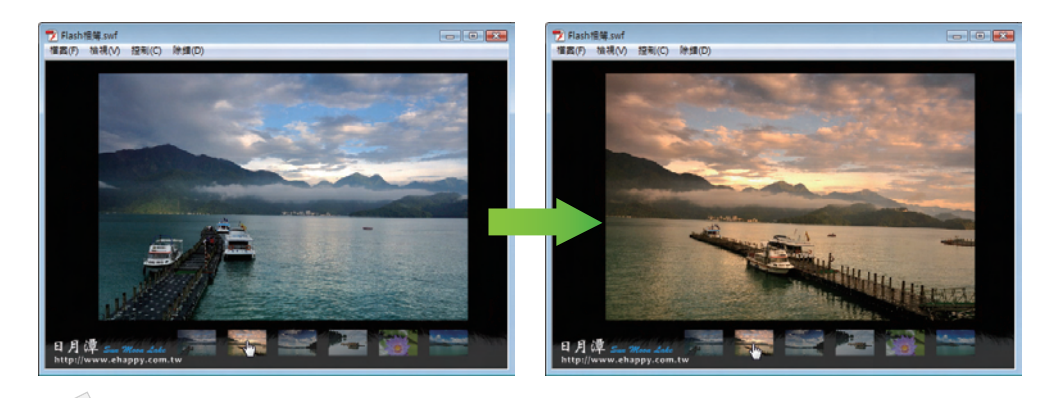

完成結果:附書光碟 <本書範例 \ ch12 \ 完成檔 \ Flash相簿.swf >。

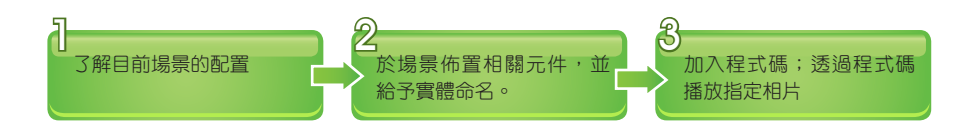

### **12.1.1** 相簿場景分析與佈置

請選按功能表列 檔案 \ 開啟舊檔 開啟練習檔,這裡就從元件佈置的部份開始製作:

範例原始檔案:附書光碟 <本書範例 \ ch12 \ 原始檔 \ Flash相簿.fla> 。

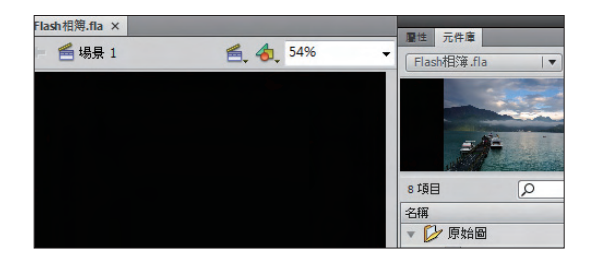

此練習檔已將場景的尺寸與底圖已經調 整完畢,並在場景中放置了基本的元 件,其他相關素材則整理於元件庫面 板中。

12-2

1. 製作放置所有相片的影片片段:

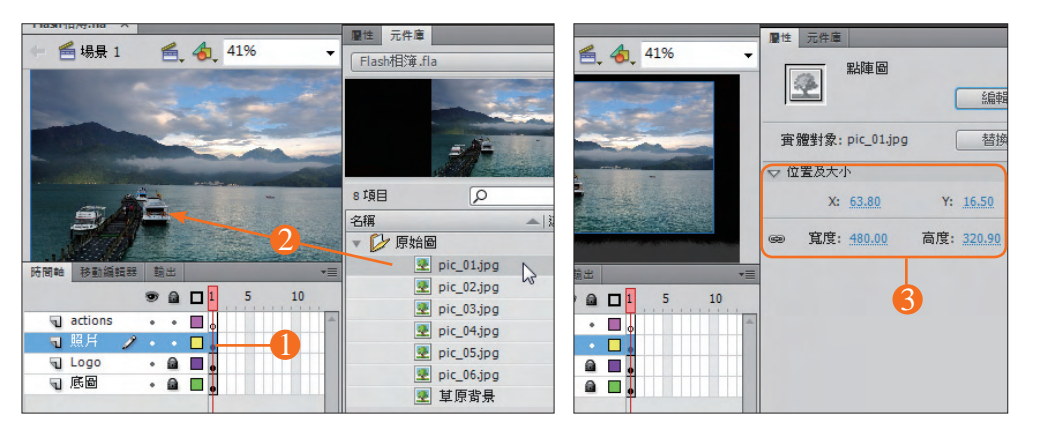

1 選按 **照片** 圖層影格 1。

請按 Ctrl + L 鍵開啟 元件庫 面板,將 <原始圖 \ pic\_01.jpg> 拖曳到 照片 圖層的舞台上。 選取剛拖曳進來的物件,在 屬性 面板先鎖定它的長寬,設定 寬: **480**、**X**:**63.8**、**Y**:**16.5**。 2 3

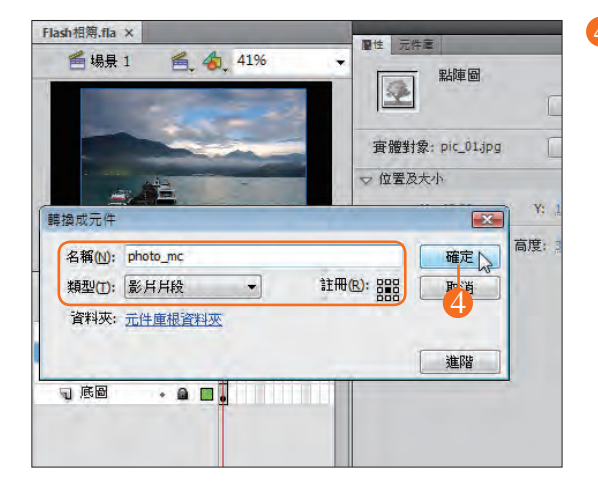

4 選取圖片後按 F8 鍵開啟 轉換成元 件 對話方塊,設定 名稱 為 「photo mc」、類型:影片片段、註冊:中心 點, 最後按 確定 紐。

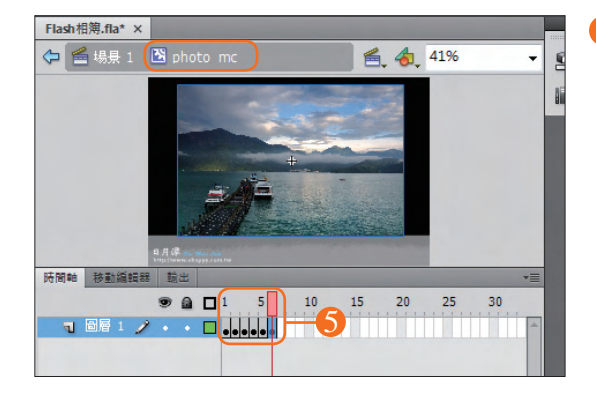

<mark>5</mark>)接著在這個新增的實體物件上連按二下 滑鼠左鍵進入編輯,在 圖層**1** 圖層影 格 1 上連續按 **F6** 鍵五下,新增五個關 鍵影格。

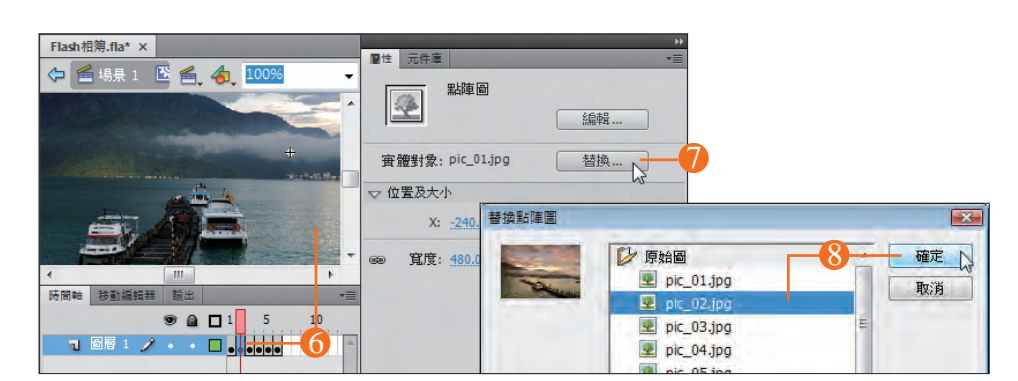

 $\overline{6}$ 選按影格 2, 選按編輯區的點陣圖。

在 屬性 面板按 替換 鈕。 7

在替換點陣圖 對話方塊中選取 <原始圖 \ pic\_02.jpg> 後, 按 確定 鈕。 8

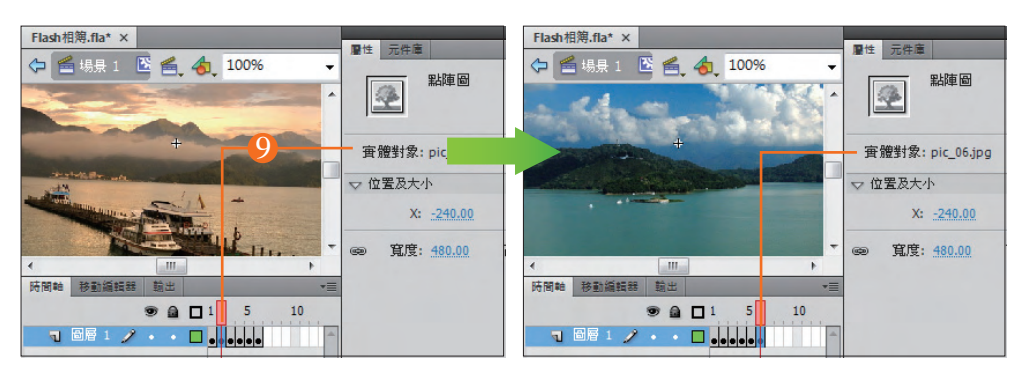

 $\bigcirc$ ) 即將影格 2 中的點陣圖換為 <pic\_02.jpg>,請利用相同的方式依序置換其他影格中的物件。

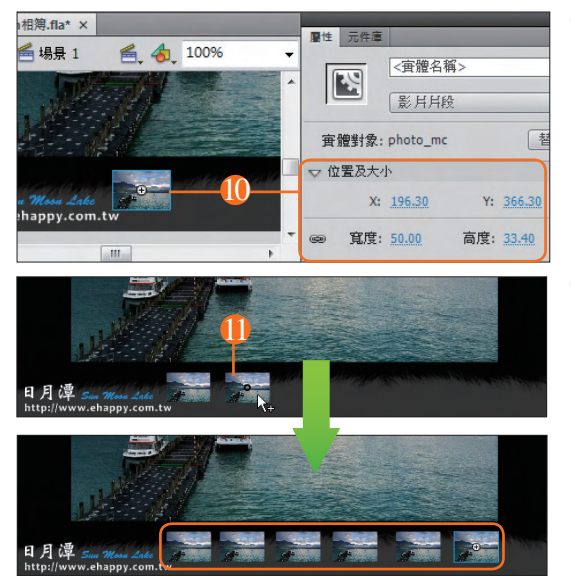

 $\bigcirc$  回到 場景 1, 拖曳 元件庫 面板 photo\_ **mc** 元件到 相片 圖層的舞台上,於 屬 性 面板鎖定圖片寬高後設定 寬:**50** 、 **X**:**196.3**、**Y**:**366.3**。

**11** 選取這個新物件後按 Ctrl 鍵不放往右 方拖曳複製,重覆執行五次讓舞台下方 共有六個 **photo\_mc** 實體物件。

12-4

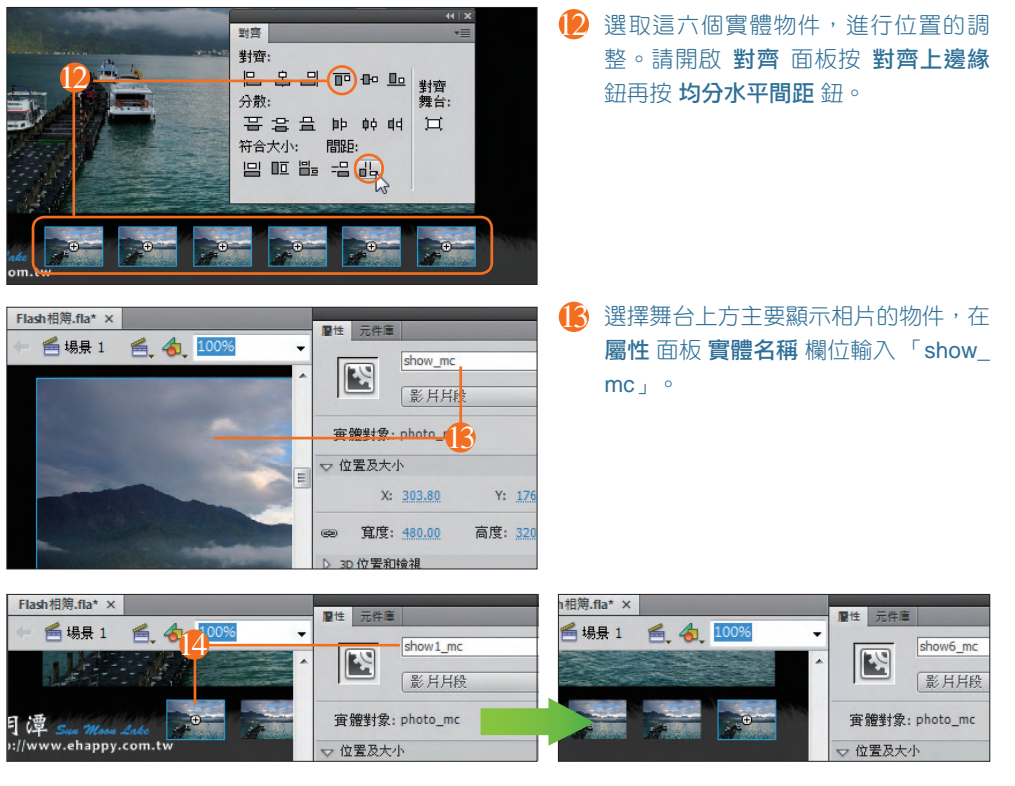

(<mark>4</mark>)下方六個實體物件由左至右依序設定 實體名稱 為 「show1\_mc」~「show6\_mc」。

### 12.1.2 透過程式碼播放指定相片

選按 actions 圖層影格 1, 按 F9 鍵開啟 動作 面板如下輸入 ActionScript, 以控制整體 動畫效果的執行:

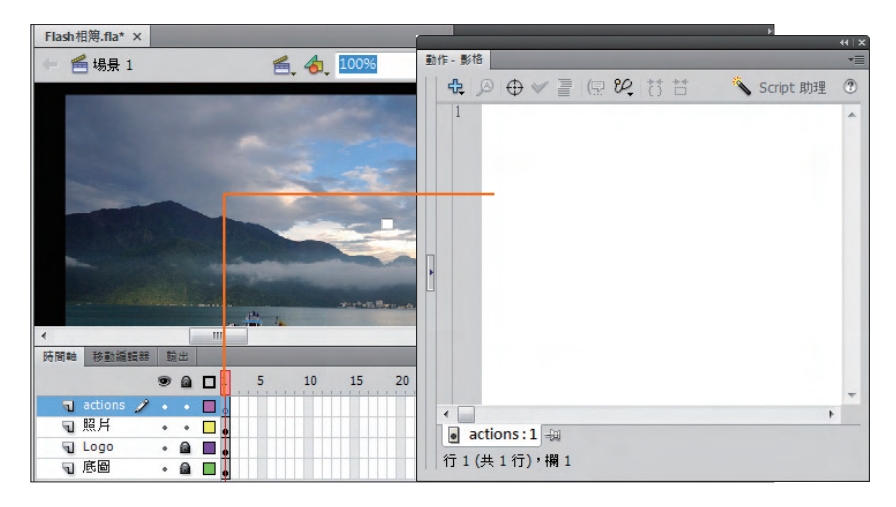

多元應用篇

//設定相簿的相片總數 var totalNum:Number = 6; var i:Number; show mc.gotoAndStop(1);

#### **ActionScript 説明**

- 1. 宣告 **totalNum** 為相片總數, 預設值為 1。
- 2. 宣告 **i** 的屬性為數值。
- 3. 設定 **show\_mc** 前往並停止在影格 1。

```
for (i=1; i \leq \text{totalNum}; i++) {
         this["show" + i + "_mc"].photoNum = i;
         this["show" + i + "_mc"].buttonMode = true;
         this["show" + i +" mc"].gotoAndStop(i);
         this["show" + i + "_mc"].alpha = 0.5;
         this["show" + i + "_mc"].addEventListener(MouseEvent.MOUSE_OVER, showOver);
         this["show" + i +" mc"].addEventListener(MouseEvent.MOUSE_OUT, showOut);
         this["show" + i + "_mc"].addEventListener(MouseEvent.CLICK, showClick);
}
```
#### **ActionScript 説明**

- 1. 設定一個 i 由 1 到 6 執行 6 次的迴圈,每次執行時以 **this["show" + i + "\_mc"]** 的方式定義下 方由左到右六個影片片段。
- 2. 設定 **photoNum** 為相片的編號。
- 3. 開啟目前實體物件的 **buttonMode**, 如此滑鼠指標移到該實體物件時可顯示指標為手指。
- 4. 剛才在製作 show\_mc 實體物件時,每個關鍵影格中都儲存了一張所屬的點陣圖。這行指令可 以實體物件移動到所屬的相片影格後停止。
- 5. 設定目前的實體物件的透明度為 50%。
- 6. 目前的實體物件設定 addEventListener() 函數加入偵聽, 它所偵聽的動作為滑鼠滑入時, 符 合偵聽條件時執行 **showOver** 自訂函數。
- 7. 目前的實體物件設定 addEventListener() 函數加入偵聽,它所偵聽的動作為滑鼠滑出時,符 合偵聽條件時執行 **showOut** 自訂函數。
- 8. 目前的實體物件設定 addEventListener() 函數加入偵聽,它所偵聽的動作為滑鼠按下時,符 合偵聽條件時執行 **showClick** 自訂函數。

```
多元應用篇
```

```
function showOver(event:MouseEvent):void {
        event.target.alpha = 1;
}
function showOut(event:MouseEvent):void {
        event.target.alpha = 0.5;
```
#### **ActionScript 説明**

}

- 1. 自訂函數 showOver,執行時會將事件發生的目標物件透明度設為 100%。
- 2. 自訂函數 **showOut**,執行時會將事件發生的目標物件透明度設為 50%。

```
function showClick(event:MouseEvent):void {
      show_mc.alpha = 0;
      show_mc.gotoAndStop(event.target.photoNum);
      show_mc.addEventListener(Event.ENTER_FRAME, showPhoto);
      function showPhoto(event:Event):void {
             //每次都將圖片的透明度增加0.1
             show mc.alpha += 0.1;
             //當圖片的透明度超過1時,即設定縮圖的透明度為1,並移除載入動作
             if (show_mc.alpha>1) {
                    show mc.alpha = 1;
                    show_mc.removeEventListener(Event.ENTER_FRAME, 
showPhoto);
             }
      }
```
### **ActionScript 説明**

- 1. 自訂函數 **showClick** (這裡先簡述整個自訂函數的功能:執行時會去除選按的實體物件透明 度,並將所屬的相片顯示在主要顯示區域中。)
- 2. 設定主要顯示區 **show\_mc** 的透明度為 0%。
- 3. 設定 **show\_mc** 進前並停止在選按圖像的相片編號影格中。
- 4. 為 **show\_mc** 設定 **addEventListener()** 函數加入偵聽,它所偵聽的動作為影片播放進入這個 影格時,符合偵聽條件時執行 **showPhoto** 自訂函數。
- 5. 自訂函數 showPhoto,執行時會為物件增加 10% 的透明度,當透明度到達 100% 時就會去除 這個函數的執行。

12-7

Flash CS4 動畫特效 Flash CS4 動畫特效

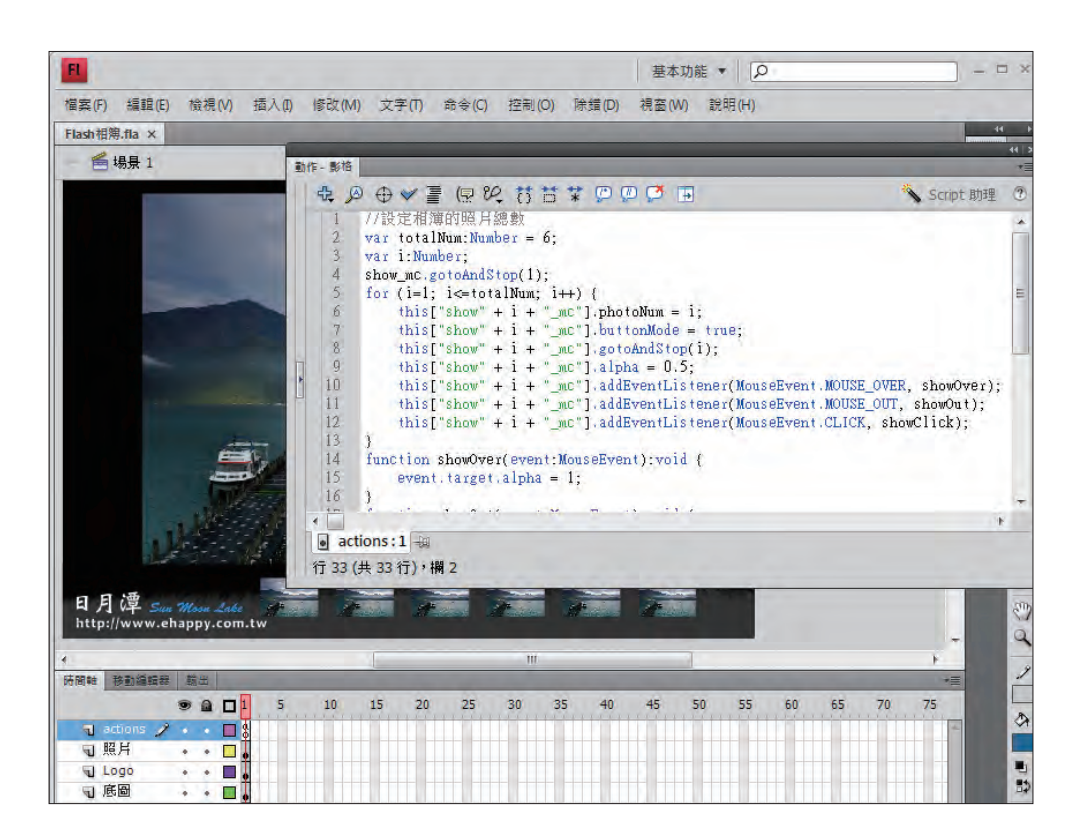

如此即完成所有的設定,請儲存檔案後按 **Ctrl** + **Enter** 鍵來瀏覽動畫的效果。當滑鼠指 標移至下方縮圖的實體物件上時,縮圖會去除透明度明亮起來,在選按縮圖後上方主要 顯示區會漸亮顯示所指定的圖片。

範例完成檔案:附書光碟 <本書範例 \ ch12 \ 完成檔 \ Flash 相簿.fla> 。